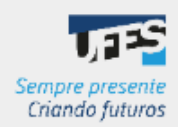

**PDP 2024** 

**GUIA DE CADASTRO DAS** NECESSIDADES NO **PORTAL SIPEC** 

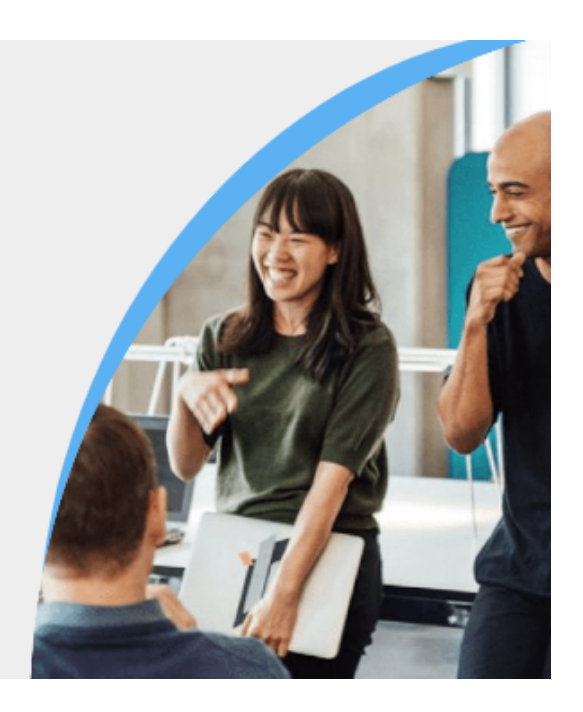

Olá, Servidor(a) Representante!

Este manual foi elaborado para te auxiliar no cadastro das necessidades de desenvolvimento de sua unidade estratégica no Portal Sipec.

Só conseguem seguir as orientações deste guia os representantes que já realizaram o cadastro no Portal Sipec. Caso você ainda não tenha feito, siga as orientações deste link: [Guia de cadastro do servidor representante.](https://progep.ufes.br/sites/progep.ufes.br/files/field/anexo/tela_sigac_cadastrando_dos_servidores_representantes_no_portal_sipec_-_documentos_google.pdf#overlay-context=pdp-2024) Após o cadastro, nós da equipe de gestão de pessoas iremos vinculá-lo ao PDP da sua unidade estratégica para que consiga inserir as necessidades de desenvolvimento.

Desde 2019, com a publicação do Decreto nº 9.991, que dispôs sobre a nova Política Nacional de Desenvolvimento de Pessoas (PNDP), estamos trabalhando com o PDP - Plano de Desenvolvimento de Pessoas na Universidade, tentando buscar melhorias na metodologia com as experiências adquiridas ao longo dos anos. A partir deste ano, tentando aumentar a proximidade com a metodologia proposta pelo Governo, solicitamos aos gestores estratégicos que indicassem um servidor representante para auxiliar a equipe da Diretoria de Desenvolvimento de Pessoas - DDP/Progep na elaboração do PDP Ufes 2024.

As funções dos representantes são: ser a ligação entre sua unidade e a DDP/Progep, e ser o responsável pela inserção das necessidades de desenvolvimento de sua unidade no Portal Sipec.

A sua contribuição será de extrema importância para o desenvolvimento na carreira dos servidores técnicos e docentes de sua unidade! Desde já agradecemos o empenho e a disponibilidade.

# **METODOLOGIA DE LEVANTAMENTO DAS NECESSIDADES DE DESENVOLVIMENTO NA UFES**

Desde 2019, o levantamento de dados para a elaboração do PDP Ufes foi feito utilizando uma enquete única para todos os servidores da Universidade, em que cada um podia responder sobre sua necessidade de desenvolvimento individual ou da equipe. Porém, notou-se que muitas necessidades de desenvolvimento refletiam interesse particular de um servidor específico, quando na verdade deveriam representar uma necessidade reconhecida pela equipe.

Neste ano, a coleta das informações será subsidiada por enquetes específicas para cada unidade estratégica, sendo suas perguntas as mesmas existentes no Portal Sipec, para facilitar o cadastro das informações pelo representante. Porém, para atingir o objetivo de construir um PDP mais alinhado com as necessidades das unidades e não somente com necessidades individuais, a proposta é que os setores se reúnam e identifiquem de maneira cooperativa as necessidades de desenvolvimento da equipe, e não que o servidor informe sua necessidade em uma abordagem individualizada.

# **Então, como na prática o levantamento das necessidades de desenvolvimento será feito?**

Cada unidade estratégica poderá definir a melhor forma de coletar as informações para identificar suas necessidades de desenvolvimento. Porém, **recomendamos a seguinte sequência** para essa etapa:

- 1. Reunião entre a equipe do setor (menor unidade administrativa), para identificar suas necessidades de desenvolvimento.
- 2. Um servidor desse setor responde à enquete de levantamento das necessidades de desenvolvimento, que iremos disponibilizar para cada unidade, informando todas as necessidades de desenvolvimento identificadas na equipe. Aqui não se trata do servidor indicado como representante da unidade estratégica, e sim um servidor de cada equipe.
- 3. O representante da unidade estratégica consolida os dados de toda a unidade (respostas da enquete), retirando (ou aglutinando) as necessidades similares.
- 4. O representante da unidade envia as necessidades finais da unidade para os servidores e chefias por e-mail, ou da forma que preferir, com prazo para possíveis ajustes ou novas inclusões.
- 5. O representante da unidade inclui as necessidades no Portal Sipec.
- 6. O gestor da unidade estratégica valida as necessidades no Portal Sipec.

#### **Eu, representante, por onde devo começar?**

*1. Incentivar a reunião das equipes para identificação das necessidades de desenvolvimento.* 

Agora, no começo do processo, o mais importante é incentivar as equipes de sua unidade estratégica a se reunirem e pensarem nas necessidades de desenvolvimento que possuem. Esse passo é essencial para que no ano de 2024 seja possível a realização de ações que de fato possam contribuir para suprir essas lacunas de desenvolvimento.

Para isso, o representante pode utilizar os canais de comunicação existentes em sua unidade, como e-mail, whatsapp (ou outro serviço de chat), divulgação no site da unidade, dentre outros. Converse com o gestor para que ele entre em contato com as chefias da unidade sugerindo que elas se reúnam e pensem nas necessidades da equipe.

Disponibilizamos um material de divulgação para que vocês possam utilizar, caso desejem (para acessá-lo, clique aqui).

*2. Envio da enquete aos servidores.* 

Após orientar os servidores para a realização das reuniões para que pensem em conjunto sobre as necessidades de desenvolvimento do setor, o ideal é que seja escolhido um servidor de cada setor para preencher a enquete. Não é necessário que cada servidor responda individualmente.

Você, representante da unidade, deve enviar o link da enquete aos servidores de sua unidade estratégica de preferência até o dia 14/07/2023, pois eles terão até o dia 28/07 para respondê-la. O link da enquete de levantamento das necessidades de sua unidade estratégica será disponibilizado a você e ao gestor de sua unidade via e-mail.

Nós iremos orientar aos servidores que, nessa etapa do levantamento das informações, em caso de dúvidas, entrem em contato com o representante da unidade, e você será a ligação entre sua unidade e a equipe da DDP/Progep.

*3. Análise das respostas da enquete e envio para servidores e gestores.* 

Após o dia 28/07, quando a enquete já estiver fechada, você deverá acessar as respostas de sua unidade estratégica. As respostas devem ser analisadas e as necessidades similares devem ser aglutinadas. Deve-se então, enviar as necessidades finais aos servidores e chefias de sua unidade para que tenham ciência de como será o PDP da unidade. Pode ser enviado por e-mail, ou da forma que preferir, com prazo para possíveis ajustes ou novas inclusões.

O link de acesso à planilha com as respostas será enviado a você pela DDP/Progep.

*4. Registro das necessidades de desenvolvimento no Portal Sipec.* 

O registro das necessidades no Portal Sipec será de 31/07 a 18/08. Sugerimos que acessem o portal nos primeiros dias para que dê tempo de resolver possíveis dúvidas e problemas de preenchimento.

Na próxima seção, confira como acessar o Portal Sipec e cadastrar as necessidades de desenvolvimento.

## **Cronograma da etapa de Levantamento das Necessidades de Desenvolvimento**

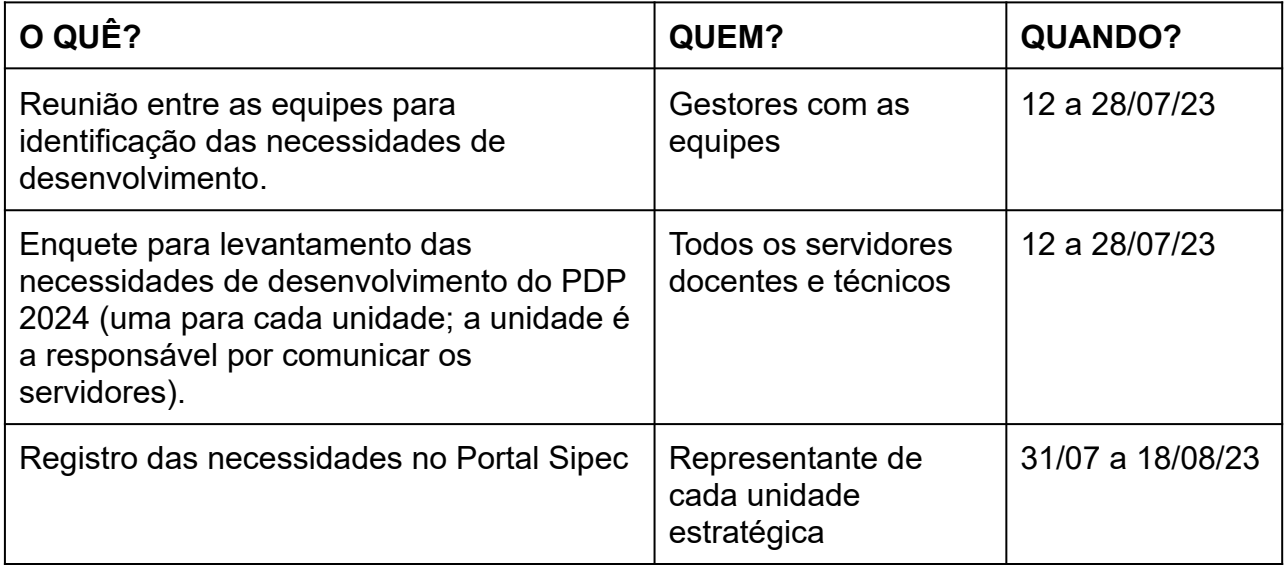

# **CADASTRANDO AS NECESSIDADES DE DESENVOLVIMENTO NO PORTAL SIPEC**

[Passo 1: Acessando o site e realizando login no Portal Sipec](#page-4-0) 

[Passo 2: Acessando a área do PDP e selecionando o PDP 2024](#page-6-0) 

[Passo 3: Acessando a área de gerenciamento de necessidades](#page-7-0) 

[Passo 4: Cadastrando as necessidades de desenvolvimento](#page-8-0) 

[Passo 5: Próximas etapas](#page-10-0) 

[Passo 6: Em caso de dúvida](#page-10-1)

<span id="page-4-0"></span>**Passo 1: Acessando o site e realizando login no Portal Sipec** 

● Acesse o site do Portal Sipec clicando em: https://portalsipec.servidor.gov.br/

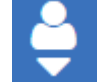

● Passe o mouse sobre o ícone de perfil **vocalizado no canto superior direito da** tela e clique em **Realizar login** :

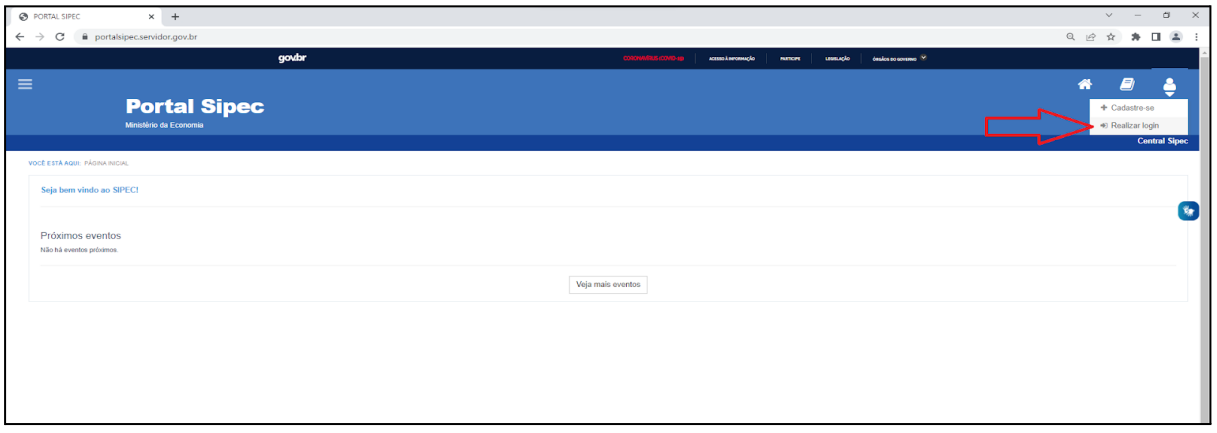

● Será aberta a página do Portal de Autenticação com duas opções de login. Escolha a opção **Sigac** e clique em **Acessar** :

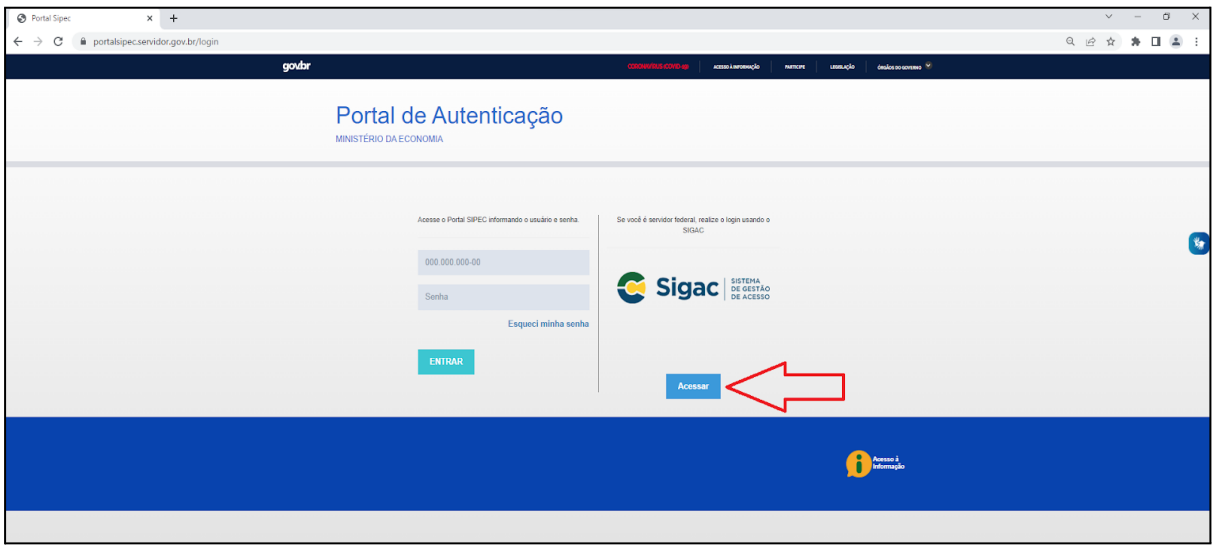

● Faça o login com seu CPF e a senha de acesso ao Sigac:

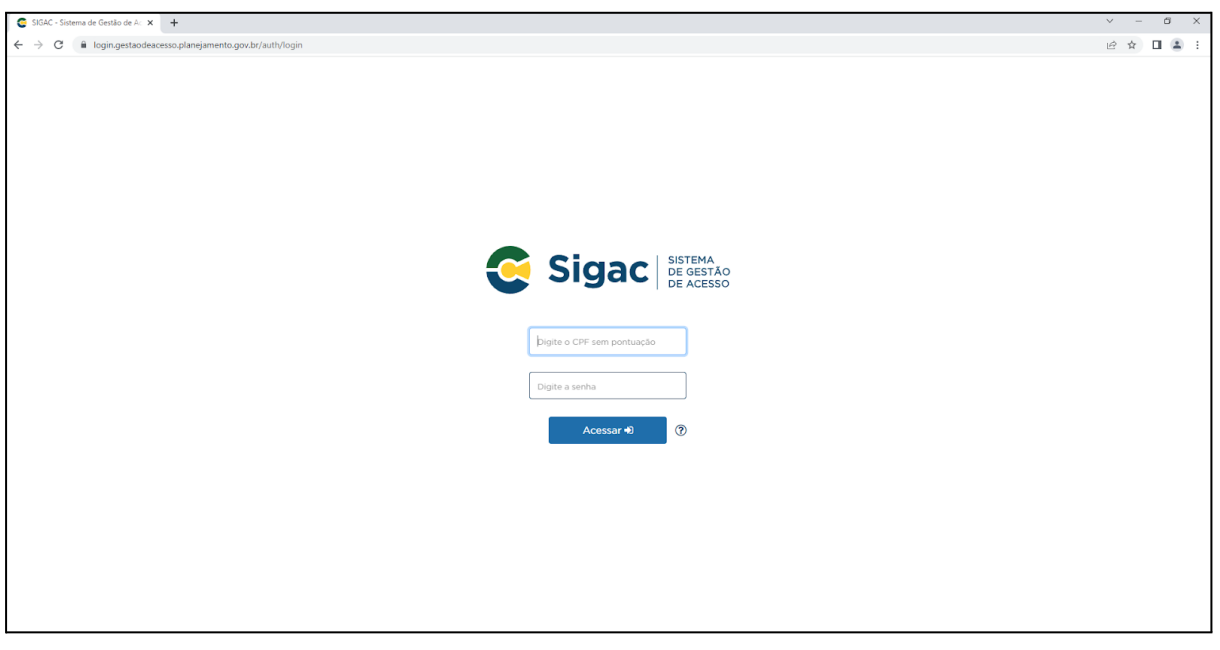

## <span id="page-6-0"></span>**Passo 2: Acessando a área do PDP e selecionando o PDP 2024:**

● Na tela que se abrirá, clique em :

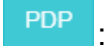

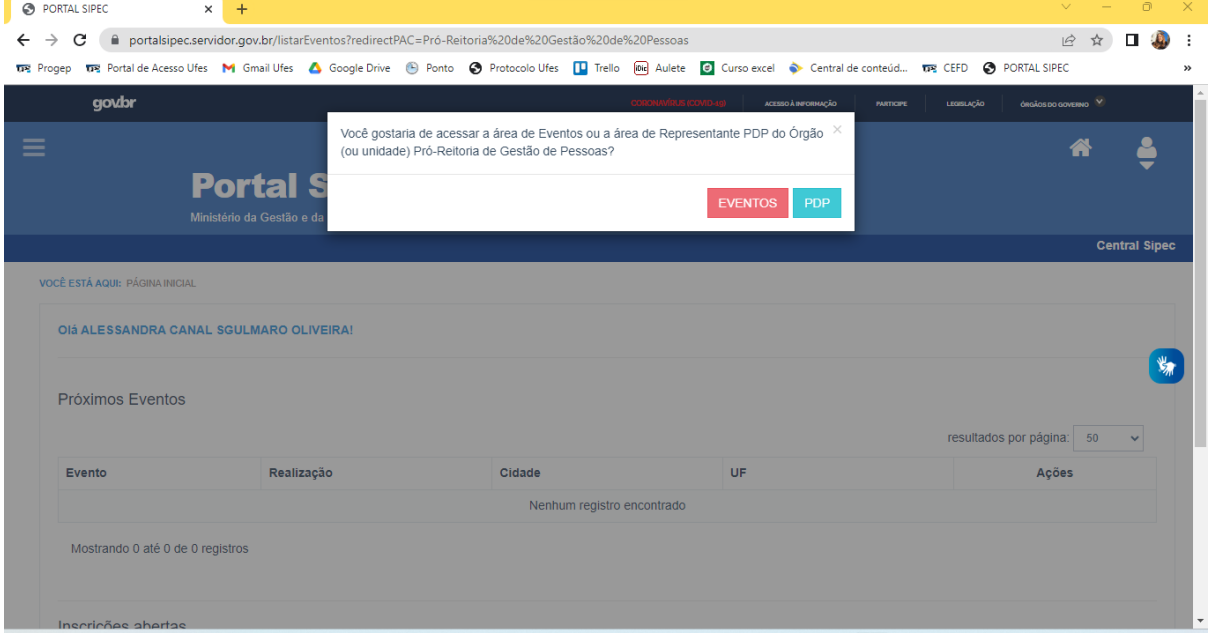

● Verifique se o ano do PDP está correto (veja imagem abaixo). Caso esteja aparecendo 2024 na coluna Ano do PDP, siga para o passo 3. Caso contrário, siga as orientações seguintes deste passo 2.

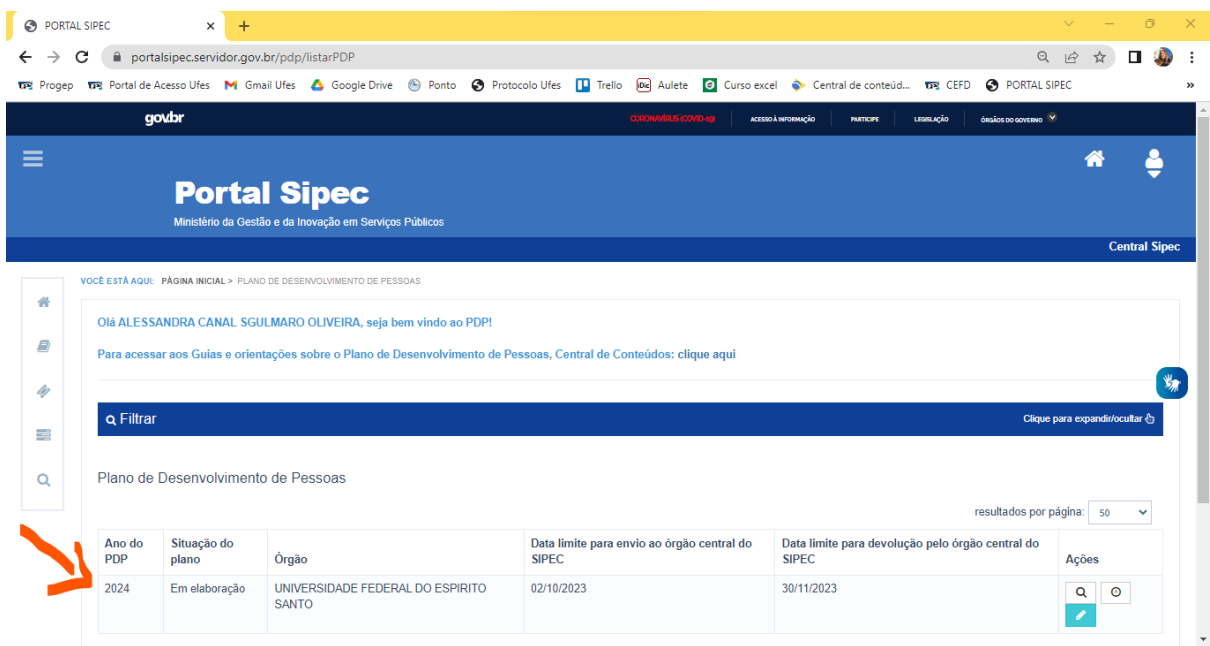

● Para alterar o ano do PDP, clique em **Filtrar** , para expandir as opções de pesquisa. Depois, clique no campo Ano do plano, selecione 2024 e clique em Pesquisar. Pronto, o ano do PDP deverá estar correto agora.

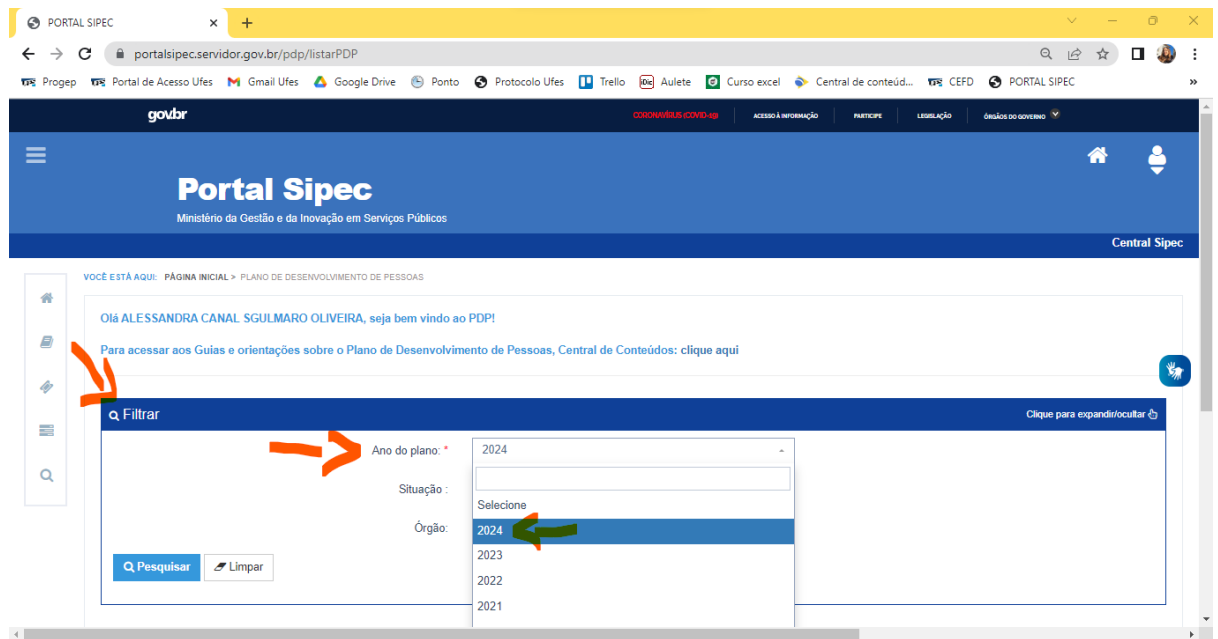

# <span id="page-7-0"></span>**Passo 3: Acessando a área de gerenciamento de necessidades**

● Para inserir uma necessidade, acesse a área Gerenciar itens de necessidade, clicando no ícone de lápis:

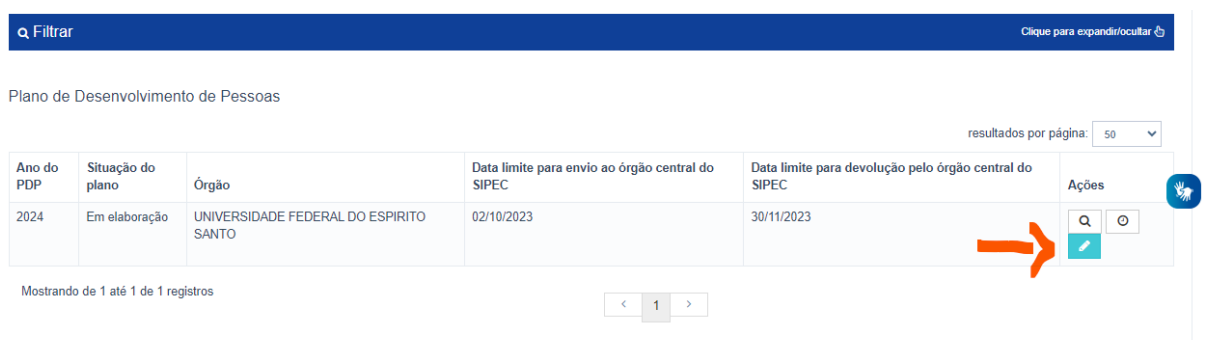

## <span id="page-8-0"></span>**Passo 4: Cadastrando as necessidades de desenvolvimento**

● Na tela seguinte, clique em **Cadastrar +** :

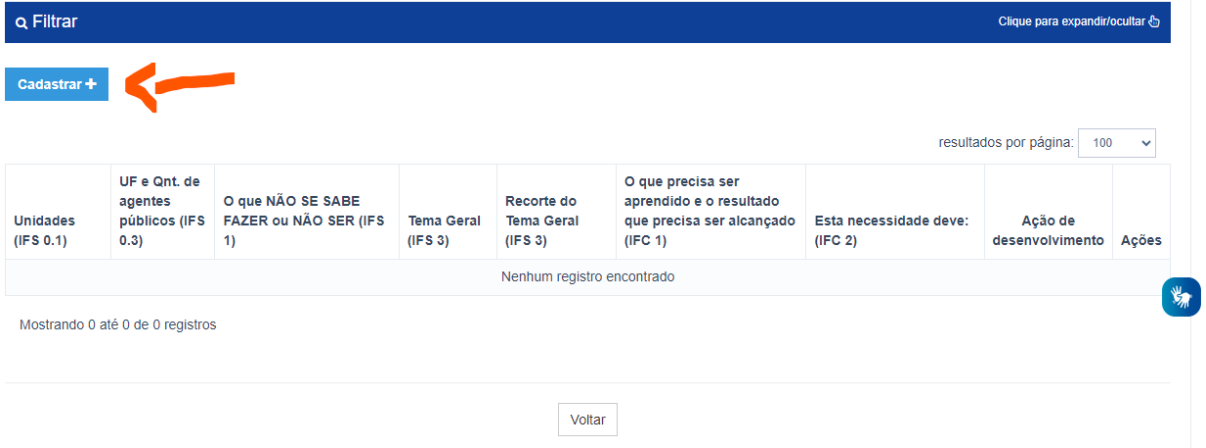

● Na tela que se abrirá, conforme imagem abaixo, preencha os campos, informando as necessidades de desenvolvimento indicadas em sua unidade estratégica. Ao final, clique em **Salvar** .

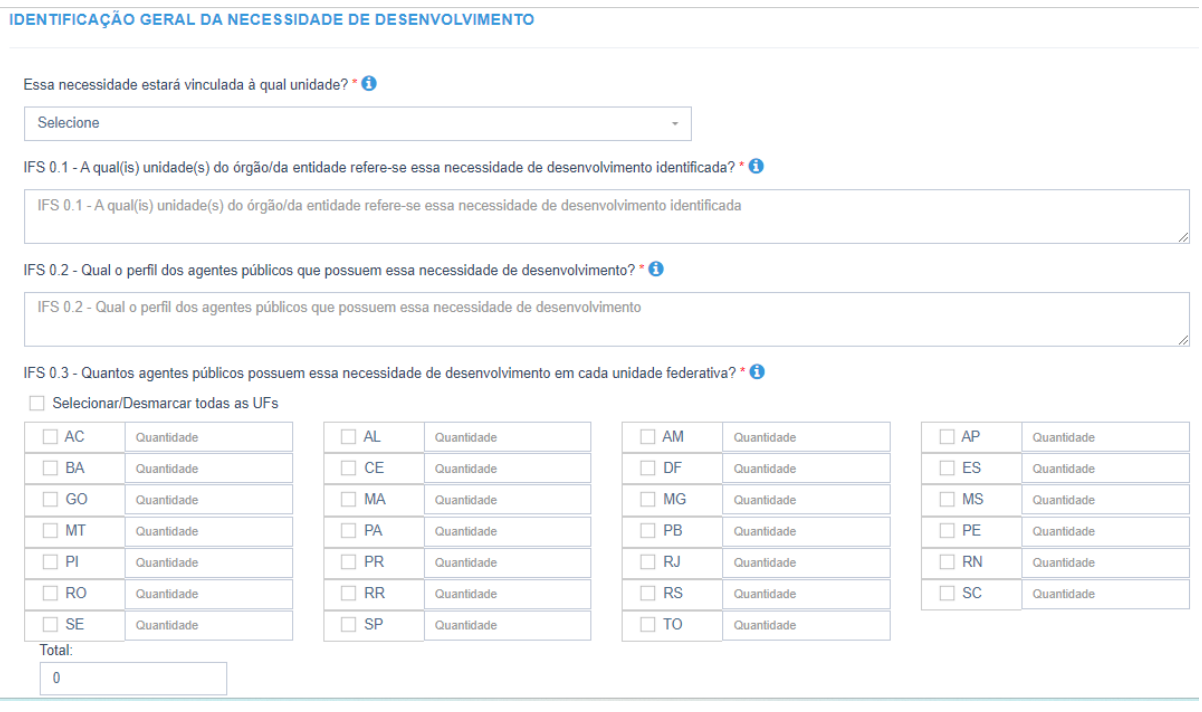

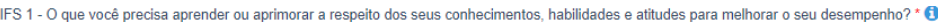

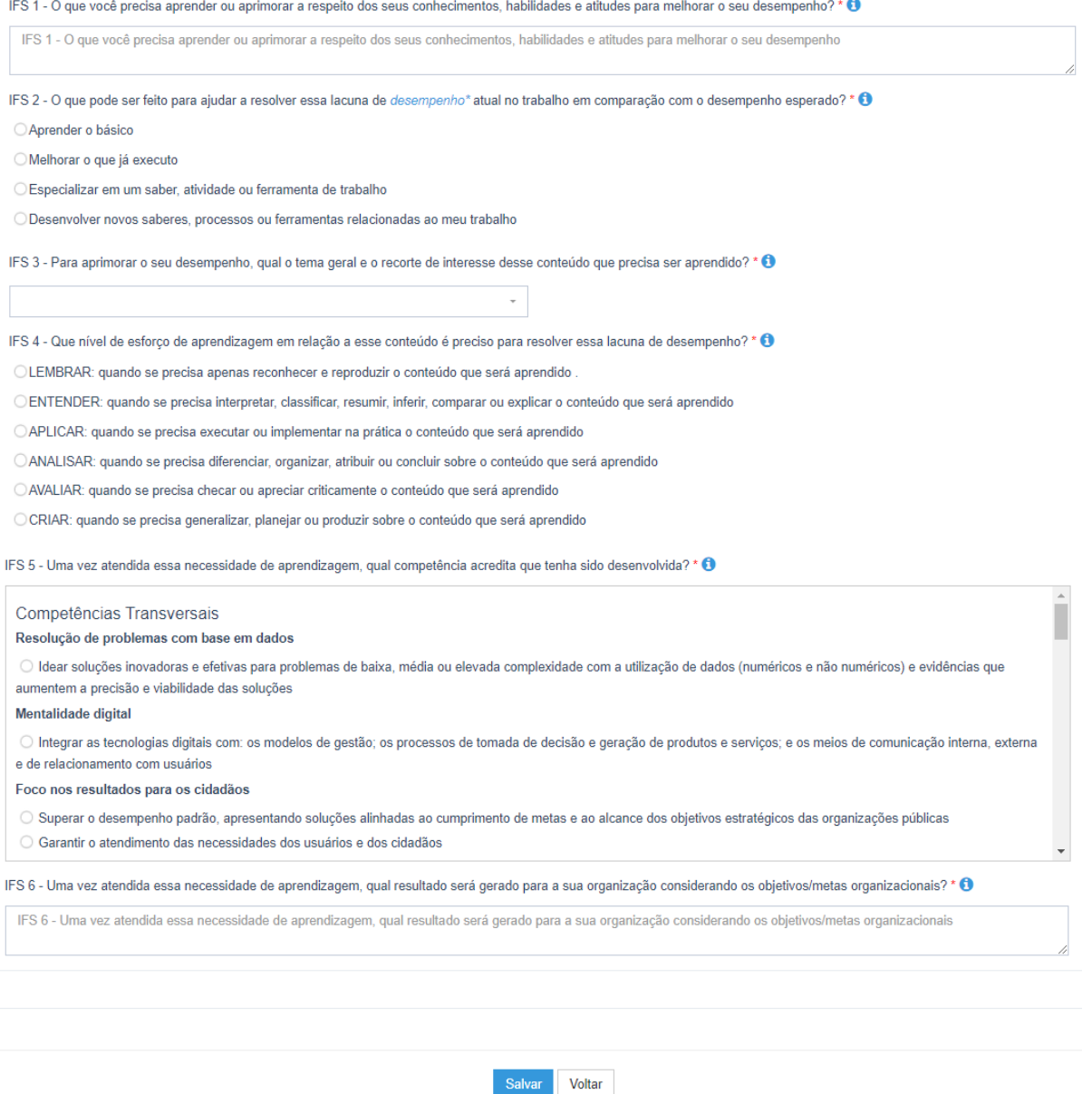

- Observações:
	- na pergunta *IFS 0.1 A qual(is) unidade(s) do órgão/da entidade refere-se essa necessidade de desenvolvimento identificada?* , informar a sigla de sua unidade estratégica (ex.: Progep, CCHN, Hucam, etc);
	- na pergunta *IFS 3 Para aprimorar o seu desempenho, qual o tema geral e o recorte de interesse desse conteúdo que precisa ser aprendido?* é obrigatório preencher o campo de recorte do tema. Repita a informação selecionada na caixa de seleção do tema geral dessa pergunta.
	- na pergunta *IFS 5 Uma vez atendida essa necessidade de aprendizagem, qual competência acredita que tenha sido desenvolvida?* , caso não haja a resposta dentre as opções pré-estabelecidas, basta selecionar no final da lista a opção *OUTRA COMPETÊNCIA TÉCNICA JÁ MAPEADA PELA ORGANIZAÇÃO* e escrever a resposta no quadro de texto.

● Repita o passo a passo para inserir todas as necessidades de desenvolvimento de sua unidade.

#### <span id="page-10-0"></span>**Passo 5: Próximas etapas**

● Com as necessidades registradas no Portal Sipec, a próxima etapa será realizada pelo gestor estratégico de sua unidade. Ele receberá orientação da DDP/Progep sobre como realizar a validação das necessidades de desenvolvimento identificadas pelas equipes e cadastradas por você no Portal.

#### <span id="page-10-1"></span>**Passo 6: Em caso de dúvidas**

● Caso tenha dúvida no preenchimento, entre em contato conosco pelo e-mail [spdp.ddp.progep@ufes.br](mailto:spdp.ddp.progep@ufes.br) e verificaremos a melhor maneira de auxiliá-lo(a).

Obrigada! Sua participação é muito importante!